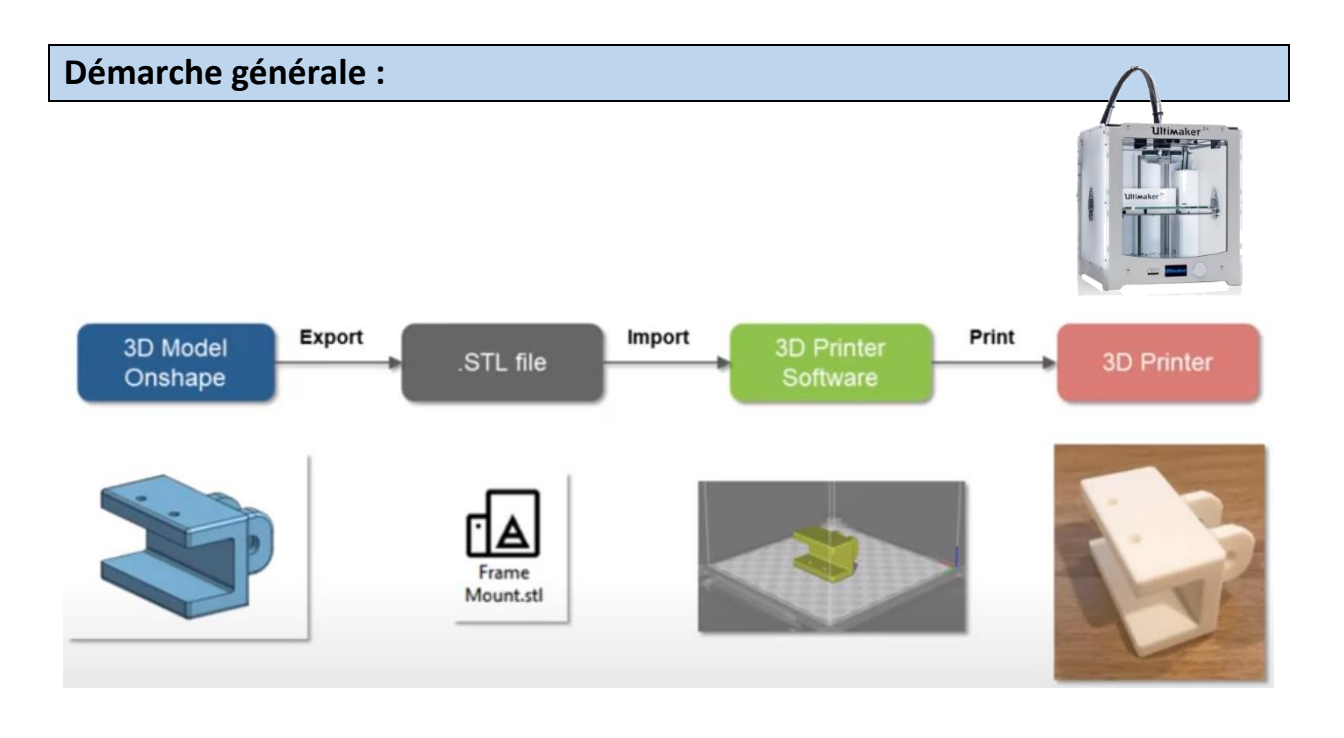

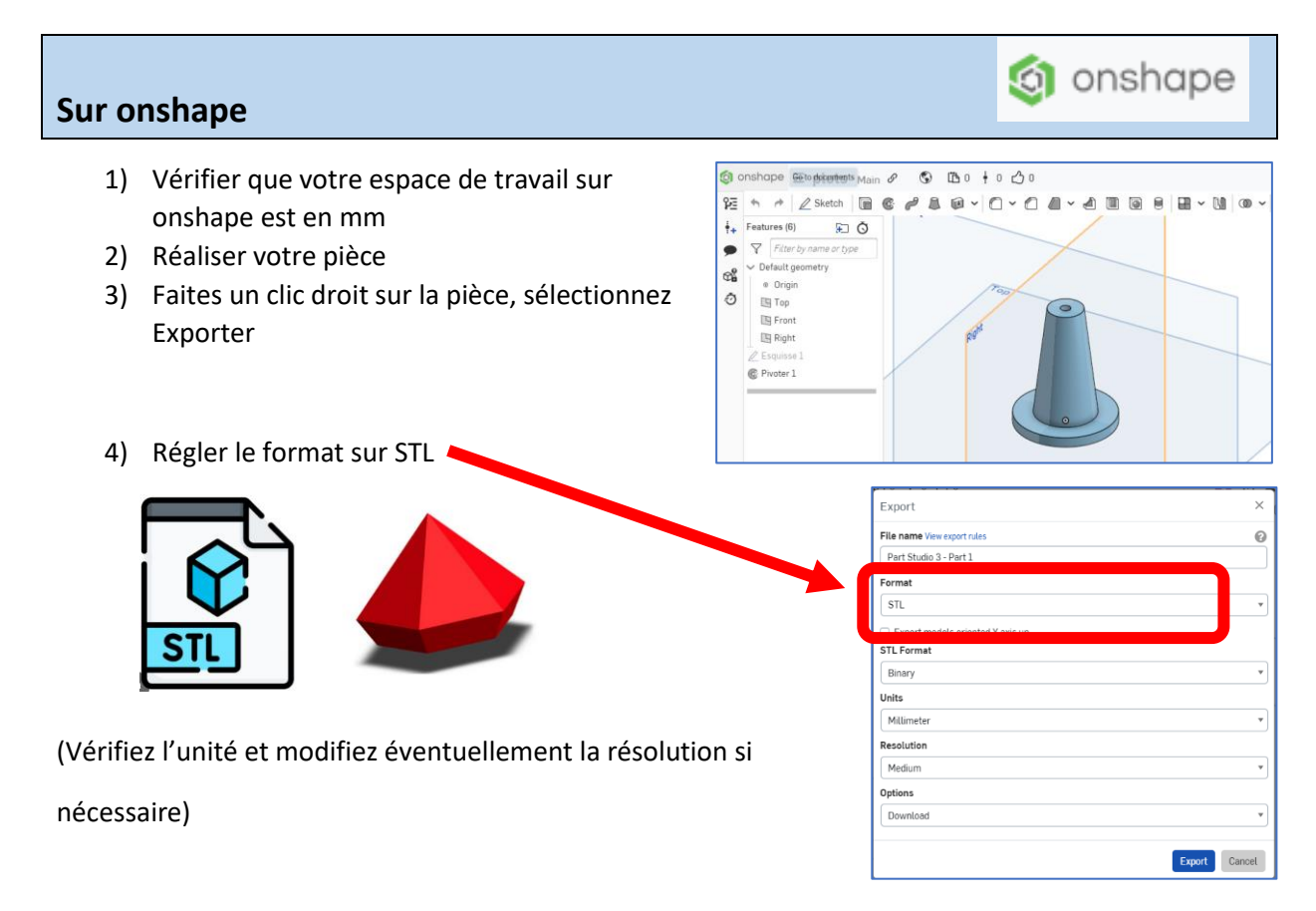

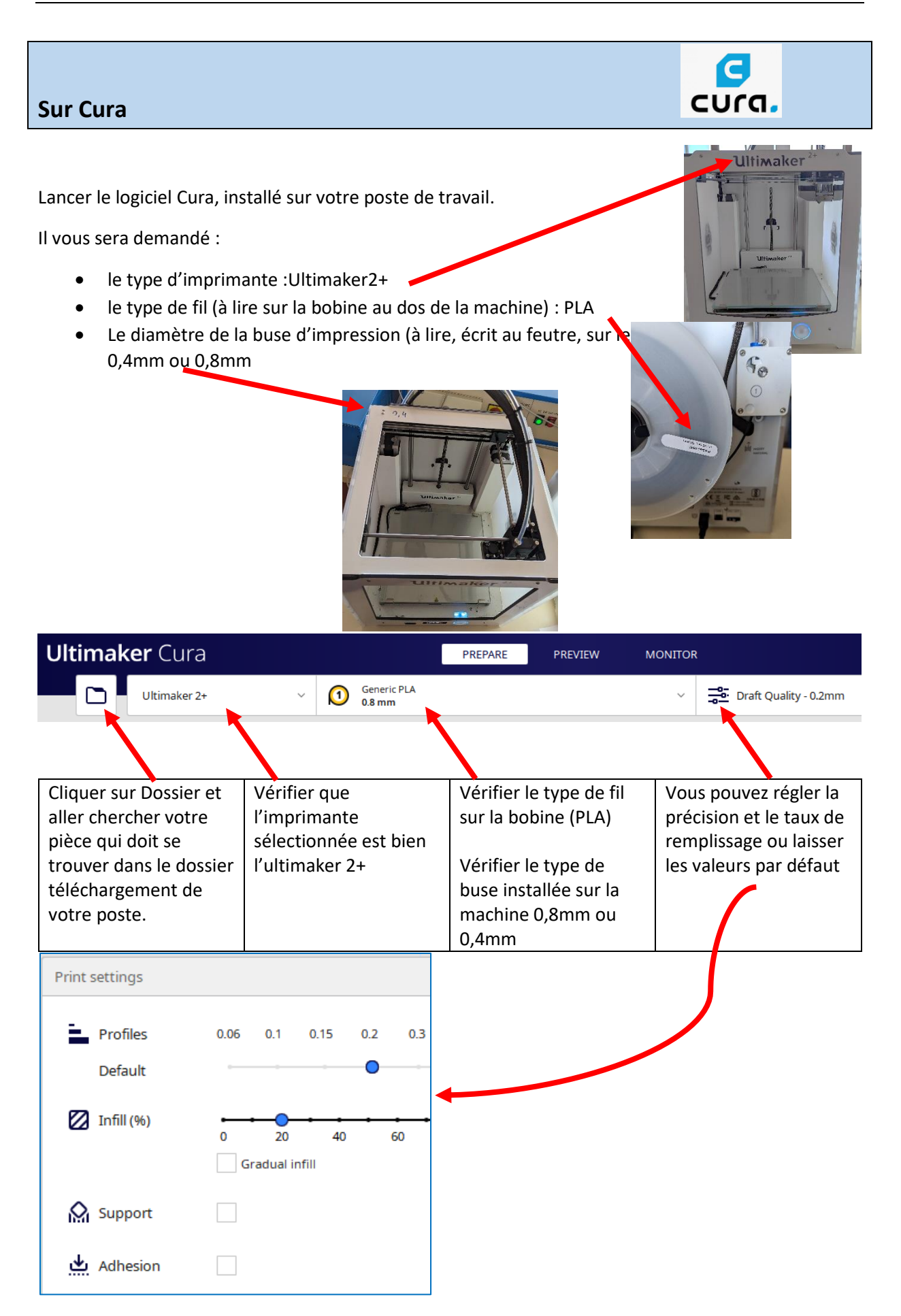

Lorsque vous importez votre pièce, il se peut qu'elle soit mal positionnée par rapport au plateau :

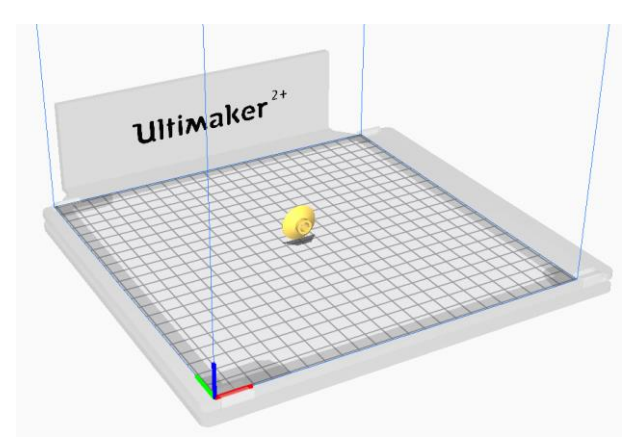

Cliquez sur votre pièce pour avoir accès aux outils, à gauche de l'écran :

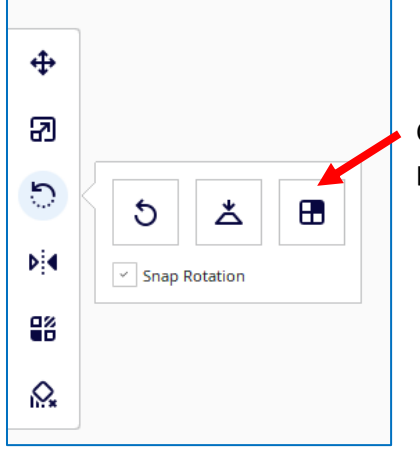

Cet outil vous permet de sélectionner une face de la pièce pour la plaquer sur le plateau

Lorsque la pièce est convenablement positionnée, cliquer sur « Slice »

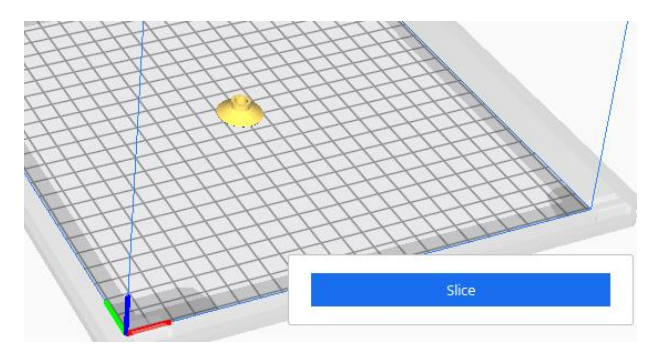

Il vous est indiqué le temps et la masse de matière

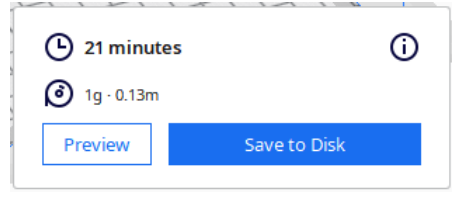

Il vous faut maintenant sauvegarder le fichier sur la carte SD de l'imprimante 3D.

Pour cela retirer la carte SD qui se trouve sur la face avant de l'imprimante.

Insérez-là sur votre ordinateur et cliquer sur « Save »

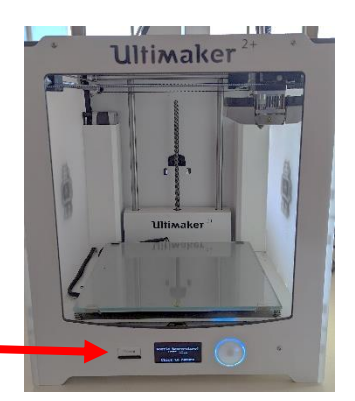

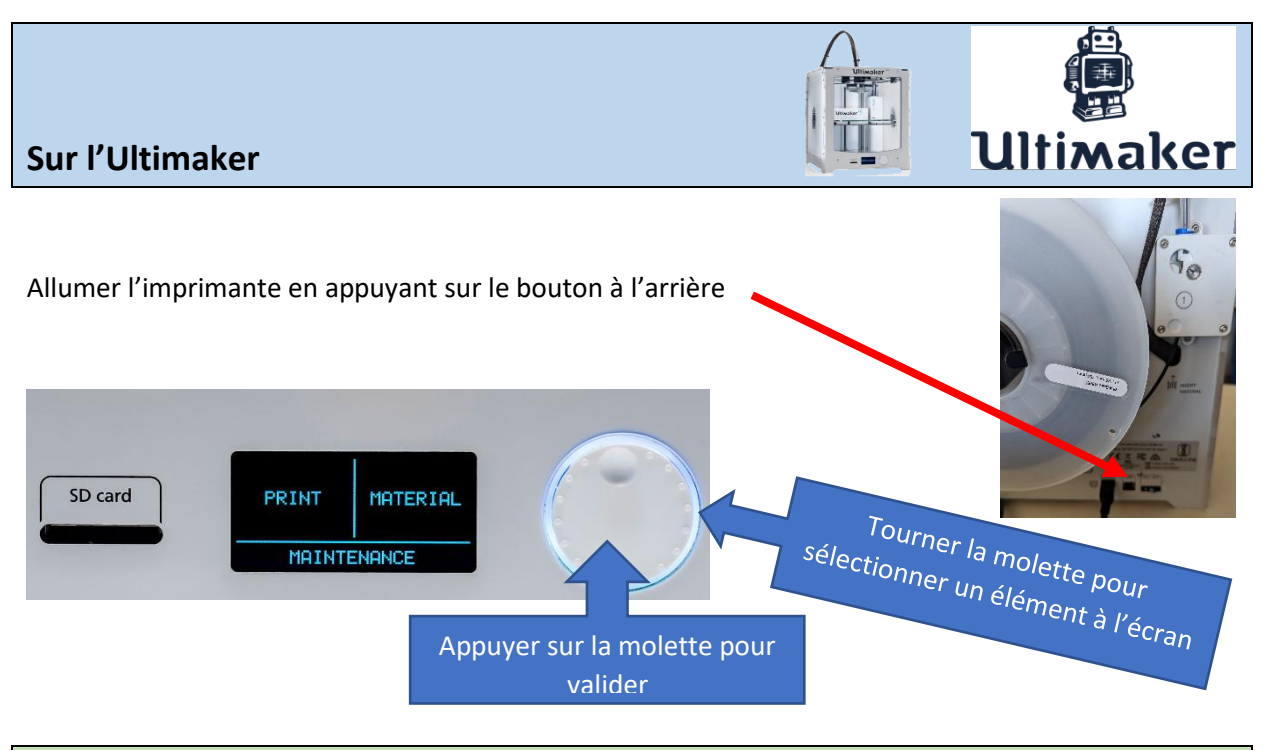

## Calibration du plateau (pas à chaque fois)

Il n'est pas nécessaire de le faire à chaque fois, seulement de temps en temps

Sur l'écran, cliquer sur « **Maintenance** » puis sur « **Build Plate** » et laissez-vous guider par les instructions en cliquant sur « **Continue** » à la fin de chaque étape.

**La 1ère étape** consiste à faire en sorte que le plateau se trouve à, environ, 1 mm sous la buse, pour 3 points.

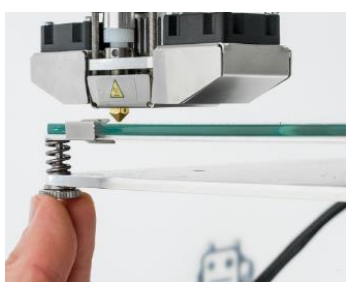

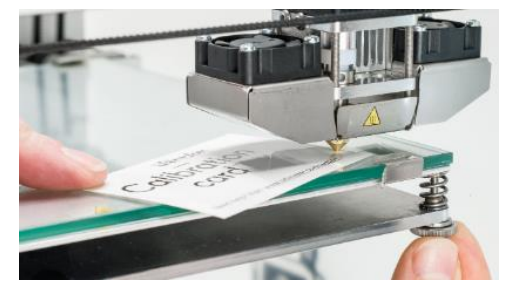

**La 2ème étape** consiste à vérifier qu'une feuille de

papier est juste en contact buse/plateau : elle doit pouvoir coulisser sous la buse et vous devez sentir une légère résistance.

## Impression de la pièce

Sur le menu de départ, sélectionner « Print ». Votre fichier est le dernier de la pile donc tourner d'un cran la molette dans le sens trigo et cliquer sur la molette.

Lorsque le plateau et la buse sont à la bonne température, l'impression commence (vérifier que le début se déroule bien).

Lorsque l'impression est terminée, attendez que le plateau ait refroidi avant de délicatement retirer votre pièce.